# 'Private VLAN Settings' (Instellingen voor private Virtual Local Area Network) configureren op een switch  $\overline{\phantom{a}}$

# Doel

Met een Virtual Local Area Network (VLAN) kunt u een Local Area Network (LAN) logisch segmenteren in verschillende broadcastdomeinen. In scenario's waarbij gevoelige gegevens via een netwerk kunnen worden doorgegeven, kunnen VLAN's worden opgezet om data beter te beveiligen door een broadcast aan een specifiek VLAN toe te wijzen. Alleen gebruikers die tot een VLAN behoren kunnen de data op dat VLAN benaderen en bewerken. VLAN's kunnen ook worden gebruikt om prestaties te verbeteren door de behoefte te verminderen om broadcast en multicast pakketten naar onnodige bestemmingen te verzenden.

Een Private VLAN biedt Layer 2-isolatie tussen poorten. Dit betekent dat op het niveau van het overbrugging van verkeer, in tegenstelling tot IP het routing, havens die hetzelfde uitgezonden domein delen niet met elkaar kunnen communiceren. De poorten in een privé VLAN kunnen overal in het Layer 2 netwerk worden gevonden, wat betekent dat ze niet op dezelfde switch hoeven te staan. Het privé VLAN wordt ontworpen om untagged of prioritair gelabeld verkeer te ontvangen en untagged verkeer te verzenden.

De volgende typen havens kunnen lid zijn in een privé VLAN:

- Promiscuous Een veelbelovende poort kan communiceren met alle poorten van hetzelfde privé VLAN. Deze poorten verbinden servers en routers.
- Community (host) Communautaire havens kunnen een groep havens definiëren die lid zijn van hetzelfde Layer 2-domein. Ze zijn geïsoleerd op Layer 2 van andere gemeenschappen en van geïsoleerde havens. Deze poorten verbinden host-poorten.
- Geïsoleerd (host) Een geïsoleerde poort heeft Layer 2-isolatie van de andere geïsoleerde en community-poorten binnen hetzelfde privé-VLAN. Deze poorten verbinden host-poorten.

Het verkeer van de gastheer wordt verzonden op geïsoleerde en gemeenschap VLANs, terwijl het server en routerverkeer op het primaire VLAN wordt verzonden.

Dit artikel bevat instructies voor het configureren van instellingen voor private VLAN's op een switch.

## Toepasselijke apparaten

- Sx300 Series
- Sx350 Series
- SG350X Series
- Sx500 Series
- Sx550X Series

## Softwareversie

● 1.4.7.05 — SX300, SX500

● 2.2.5.68 — SX350, SG350X, SX550X

#### Private VLAN-instellingen op een switch configureren

Belangrijk: Voordat u met de onderstaande stappen verdergaat, moet u ervoor zorgen dat VLAN's in de switch zijn geconfigureerd. Om te weten hoe u de instellingen van VLAN op uw schakelaar moet configureren klikt u [hier](https://sbkb.cisco.com/CiscoSB/ukp.aspx?login=1&pid=2&app=search&vw=1&articleid=5097) voor instructies.

Stap 1. Meld u aan bij het webgebaseerde programma en kies Geavanceerd in de vervolgkeuzelijst Weergavemodus.

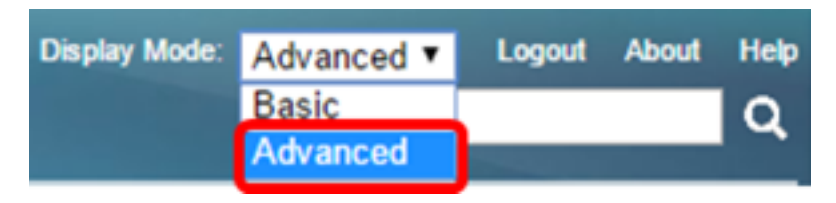

Opmerking: Als u een SX300- of SX500 Series-switch hebt, slaat u over naar [Stap 2.](#page-1-0)

<span id="page-1-0"></span>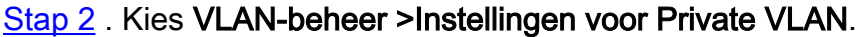

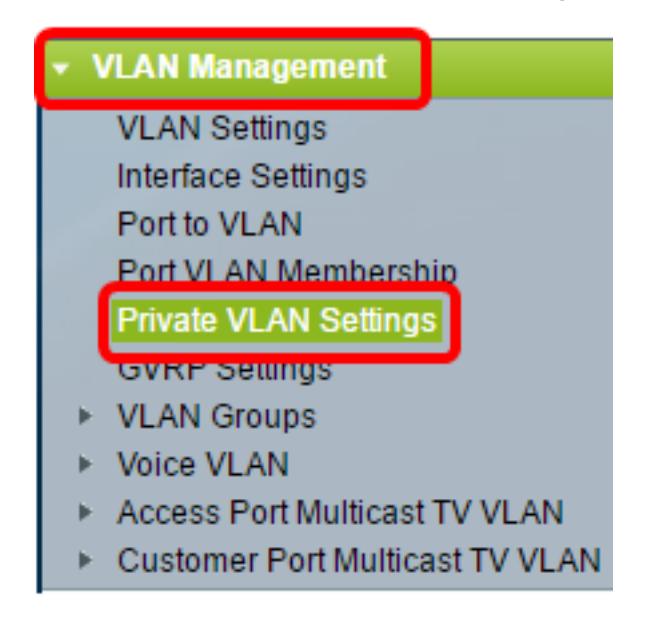

Opmerking: De beschikbare menu-opties kunnen variëren afhankelijk van de schakelaar die u heeft. In dit voorbeeld wordt de SG350X-schakelaar gebruikt.

Stap 3. Klik op de knop Add.

#### **Private VLAN Settings**

Interface membership in the Private VLANs is configured on the VLAN Interface Settings page. or Private VLAN - Promiscuous interface mode for Primary VLAN.

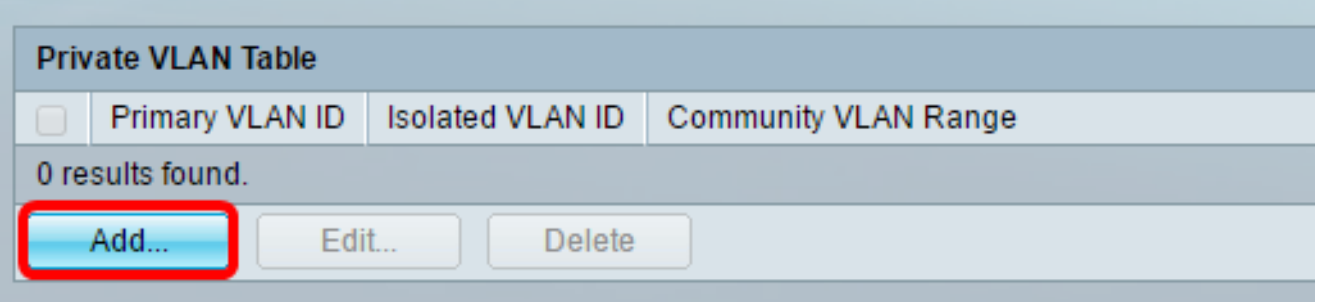

Stap 4. In de vervolgkeuzelijst Primaire VLAN-id kiest u een VLAN dat wordt gedefinieerd als het primaire VLAN in het particuliere VLAN. Het primaire VLAN wordt gebruikt om Layer 2 connectiviteit van potentieel rijke havens aan geïsoleerde havens en aan gemeenschapshavens toe te staan.

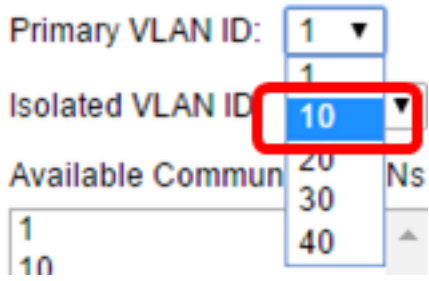

Opmerking: In dit voorbeeld wordt VLAN ID 10 geselecteerd.

Stap 5. Kies een VLAN-id uit de vervolgkeuzelijst Isolated VLAN-ID. Een geïsoleerd VLAN wordt gebruikt om geïsoleerde poorten toe te staan om verkeer naar het primaire VLAN te verzenden.

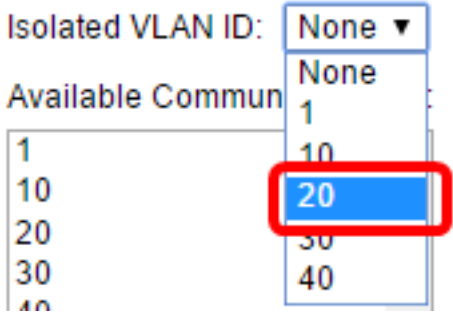

Opmerking: In dit voorbeeld wordt VLAN ID 20 geselecteerd.

Stap 6. Kies een VLAN-id uit het gebied Beschikbare VLAN's en klik vervolgens op de > knop om de VLAN's te verplaatsen die u wilt beschouwen als community VLAN's in de lijst Geselecteerde Community VLAN's.

Opmerking: Om een subgroep der havens (gemeenschap) binnen een VLAN te creëren, moeten de havens een gemeenschap VLAN worden toegevoegd. Het gemeenschap VLAN wordt gebruikt om Layer 2 connectiviteit van gemeenschapshavens aan veelbelovende havens en aan gemeenschapshavens van de zelfde gemeenschap toe te laten. Er kan één gemeenschap VLAN voor elke gemeenschap zijn en meerdere gemeenschap VLAN's kunnen in het systeem voor het zelfde privé VLAN coëxisteren.

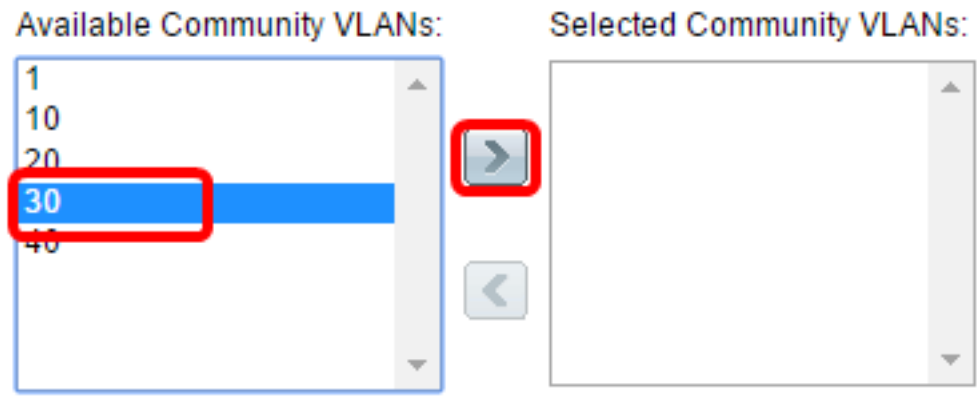

Opmerking: In dit voorbeeld wordt VLAN ID 30 geselecteerd.

Stap 7. Klik op Toepassen en vervolgens op Sluiten.

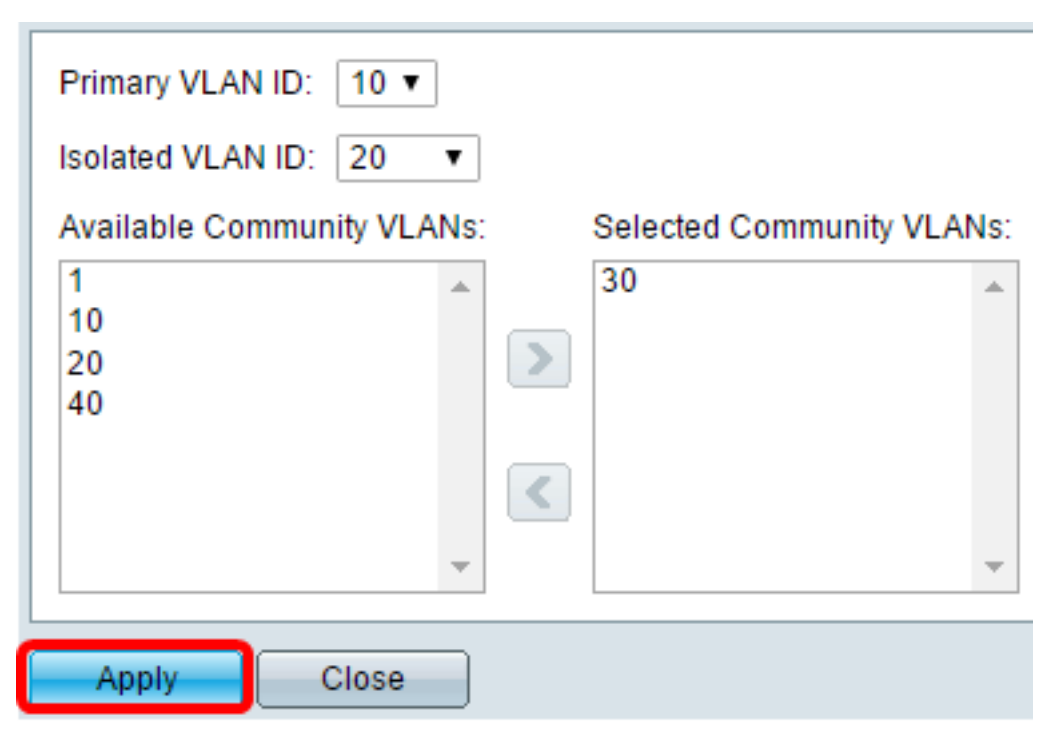

Stap 8. (Optioneel) Klik op Opslaan om instellingen op te slaan in het opstartconfiguratiebestand.

#### Save cisco Language: Englisl Gigabit PoE Stackable Managed Switch **Private VLAN Settings** Interface membership in the Private VLANs is configured on the VLAN Interface Settings page. or Private VLAN - Promiscuous interface mode for Primary VLAN.

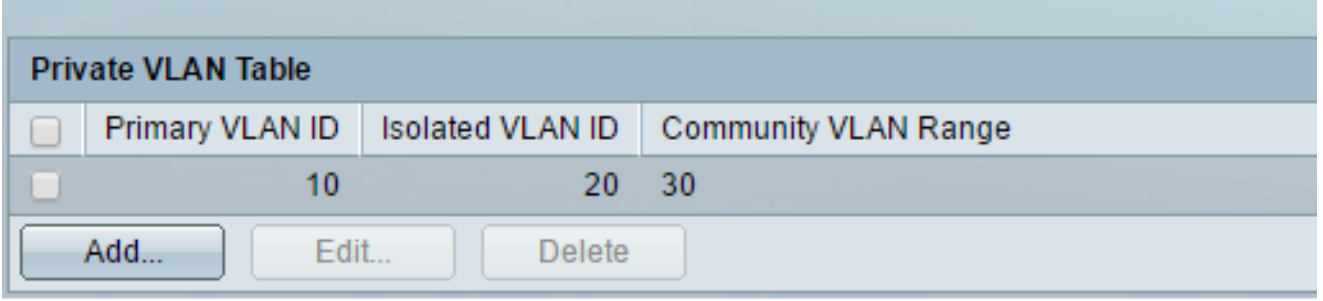

U zou nu de privé instellingen van VLAN op uw schakelaar moeten hebben gevormd. Om te leren hoe u VLAN-interface-instellingen kunt configureren op een 300- of 500-Seriesschakelaar, klikt u [hier](https://sbkb.cisco.com/CiscoSB/ukp.aspx?login=1&pid=2&app=search&vw=1&articleid=5414) voor instructies. Klik hier voor 350-, 350x- of 550-series-switches.